## Anmeldung in PH-ONLINE / Profilwahl

Wenn Sie sich in PH-ONLINE anmelden, beachten Sie bitte Folgendes:

- 1) Geben Sie in Ihrem **Internetbrowser** (PH-ONLINE ist optimiert für den Internetbrowser Firefox / Download der aktuellen Version unter http://www.mozilla-europe.org/de/ ) folgende **Adresse** ein: https://www.ph-online.ac.at/kph-es/webnav.ini, wenn Sie PH-ONLINE für die KPH – Edith Stein verwenden wollen bzw. https://www.ph-online.ac.at/, wenn Sie sich an einer anderen PH einloggen wollen. Es empfiehlt sich übrigens, die Adresse(n) in Ihrem lokalen Lesezeichenordner zu speichern.
- 2) Klicken Sie im Bildschirm rechts oben auf das gelbe Schlüsselsymbol, wenn die PH-ONLINE-Startseite Ihrer gewünschten PH erscheint:

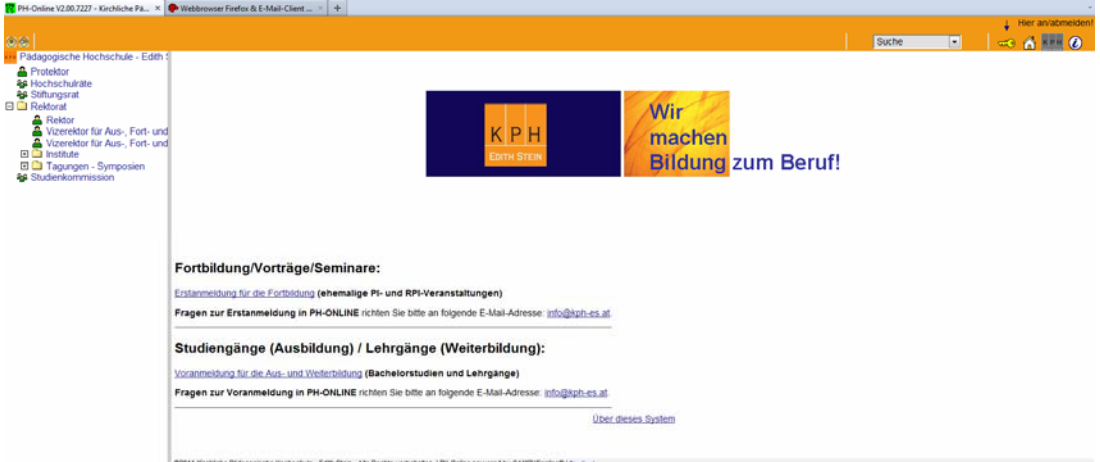

3) Geben Sie jetzt Ihren **Benutzernamen und Ihr Passwort** ein und klicken Sie dann auf ANMELDUNG. Sollten Sie Ihr Kennwort vergessen haben, klicken Sie auf KENNWORT VERGESSEN ? bzw. wenn Sie einen gültigen TSN-Account haben, können Sie sich auch über das PortalTirol anmelden, indem Sie auf WEITER klicken:

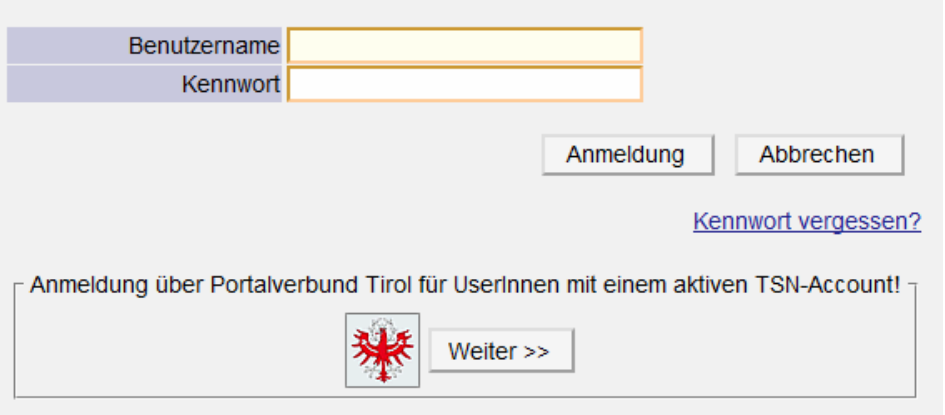

4) Nach erfolgter Anmeldung sieht Ihr Bildschirm etwa wie folgt aus:

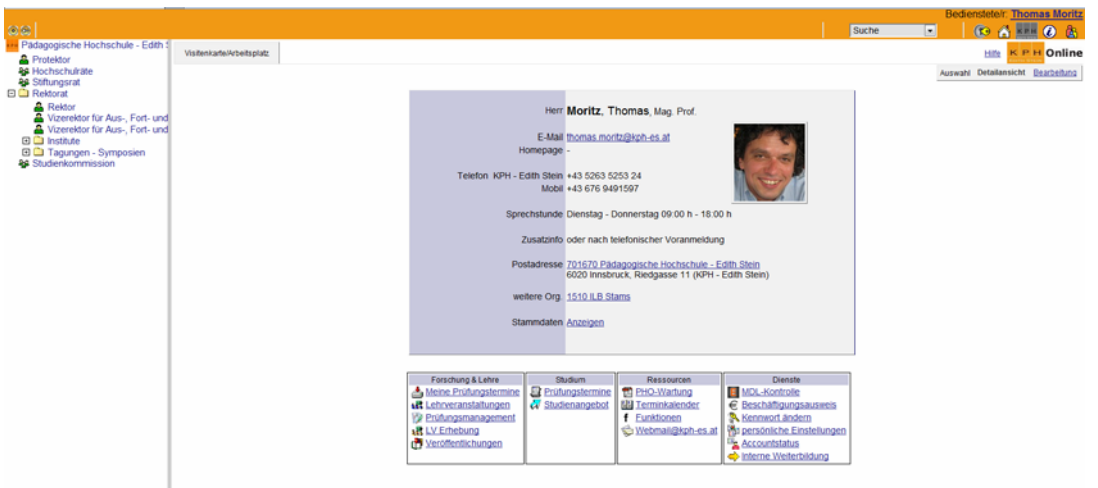

- 5) Wählen Sie jetzt links **im Verzeichnisbaum Ihr zuständiges Institut** bzw. die **Ebene Ihrer Visitenkarte** (= persönliche Ebene), indem Sie rechts oben auf Ihren Namen klicken. Je nach Wahl stehen Ihnen **verschiedene Applikationen** zur Verfügung.
- 6) Haben Sie **verschiedene PH-ONLINE-Accounts,** können Sie zwischen den Accounts umschalten, indem Sie rechts oben auf dieses Sysmbol klicken:
- 7) Sie können **maximal 3 verschiedene PH-ONLINE-Accounts/Profile** erwerben, je nachdem, ob sie als **Bedienstete/r, Studierende/r** oder als **Studierende/r der Fortbildung** in PH-ONLINE einsteigen wollen. Alle drei sind wie verschiedene Türen zu ein und demselben Raum zu verstehen. Je nachdem, durch welche Tür Sie den Raum betreten, bekommen Sie verschiedene **Werkzeuge (Applikationen)** zur Verfügung gestellt. Als Bedienstete/r benötigen Sie z.B. andere Applikationen wie als Studierende oder Studierende der Fortbildung! Der Schlüssel (Benutzername und Kennwort) ist im Nornalfall für alle Türen gleich.

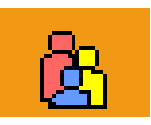

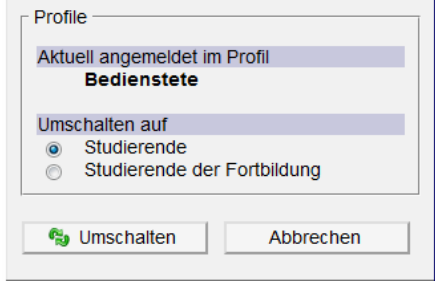

8) Jene Tür (Profil), die Sie am meisten verwenden, um PH-ONLINE zu betreten, können Sie im Vorhinein als **Standard** festlegen. Klicken Sie dazu auf der Ebene Ihrer VISITENKARTE unter DIENSTE auf PERSÖNLICHE EINSTELLUNGEN. Jetzt können Sie festlegen, mit welchem Profil Sie in PH-ONLINE standardmäßig eingeloggt werden:

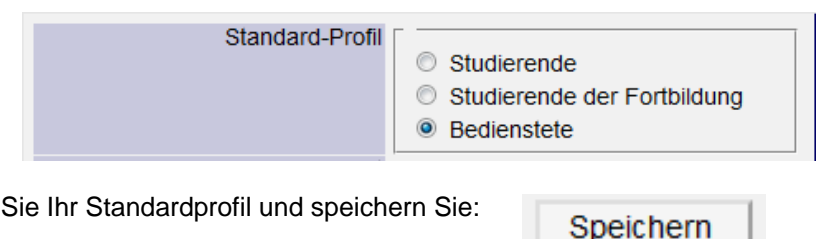

**Bei Unklarheiten und Fragen wenden Sie sich bitte an Ihren PH-ONLINE Systemadministrator an der KPH – Edith Stein:** 

**Mag. Thomas Moritz – thomas.moritz@kph-es.at** 

Wählen <sub>Standard</sub>